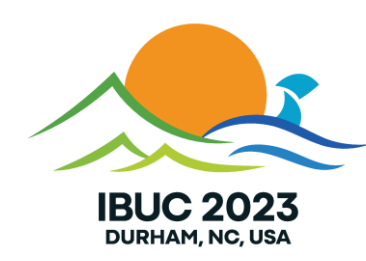

# **Blaise 5 Data Entry Verification & ZoneDef samples**

# **Background (1)**

- **There are certain core items in the Blaise 5 suite of programs** 
	- **Windows & browser DEPs**
	- iOS & Android apps
	- Control Centre
	- Data & Meta Viewers
	- Converters
- **Other items are provided as samples (with the source code)** 
	- SAS/SPSS/Stata export
	- CMA
	- **Data Entry Verification**
	- Zone definer
	- **Other API demo apps**

# **Background (2)**

- **Samples are designed to** 
	- show the user how to achieve certain things
	- **E** allow the user to adapt the sample to fit their own use-case
- History
	- **There was a period where certain items were deemed to be something more than samples** but less than core
	- **This idea has been reversed and samples should now ship with the source code**
- Patching
	- **Allowing the user to update the source code also allows the user to produce a patch which** can be shared with other users, e.g.
		- someone translates the user interface in the Data Verification Tool
		- someone adds a new export function to the SAS/SPSS/Stata sample

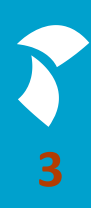

### **What is Data Entry Verification?**

- Also called Double Data Entry
- **Example 2** First data entered by operator; second pass by verifier
- Verifier has 2 options for verification:
	- **Blind: first pass data not visible; if change is made select previous or current value**
	- **Open: data is visible; if change is made then verifier can select a reason for the** changed value
- Uses separate *verification* datamodel
	- Content/Look of verification dialog
	- Content of log file

#### **Data Entry Verification (1)**

- **This program provides facilities similar, but not identical, to what can be found in** Blaise 4
	- $\blacksquare$  it's not identical because of differences in the architecture of the two versions
		- e.g. Ditto is not available as a base-action

- It is set up as a custom Windows DEP program
	- it uses the API (therefore requiring an API license)
	- $\blacksquare$  the user interface is written in WPF
	- it shares a DLL with the Zone definer program to provide various shared items
		- **e.g. the records browser and the menu**

### **Data Entry Verification (2)**

#### ■ History

- **·** initial setup created pre-corona time
- various new items were needed in the infra
- no-one seemed to use it
- **Recent activity** 
	- someone complained it didn't work
	- **The after reviewing the code and how it had been delivered, a rewrite took place**
	- **This rewrite tightened up the code-base somewhat, allowed using a remote server as the source** instead of just a local one and converted the coding pattern to MVVM

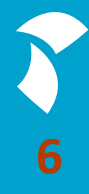

### **Data binding**

■ WPF (amongst others) allows controls to be linked to a variable in the codebase

**• When the value of the variable changes, it can be reflected in the display** 

■ When an event occurs in the display, it can be reflected back to the codebase

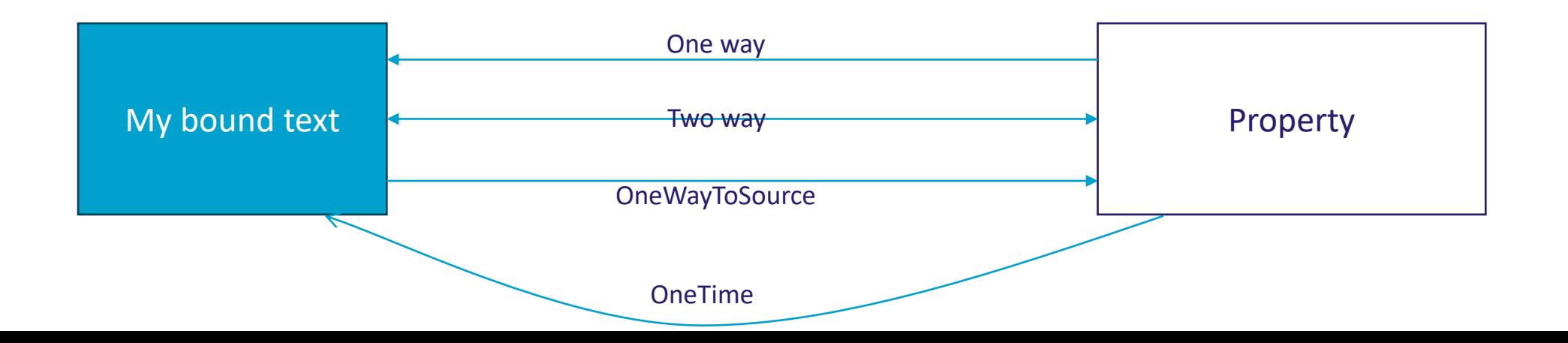

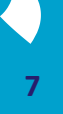

#### **Model-View-ViewModel (1)**

- MVVM is yet another programming architectural model, c.f.
	- MVC (model-view-controller)
	- MVP (model-view-presenter)
	- **MVB (model-view-binder)**

■ Came out of Microsoft ca. 2005

■ Leverages XAML and databindings

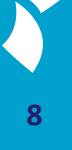

#### **Model-View-ViewModel (2)**

- There are many websites that you can find that will define what MVVM is, how it works and what it's advantages are
- **Some of these sites are actually useful but to reduce it to a basic explanation**

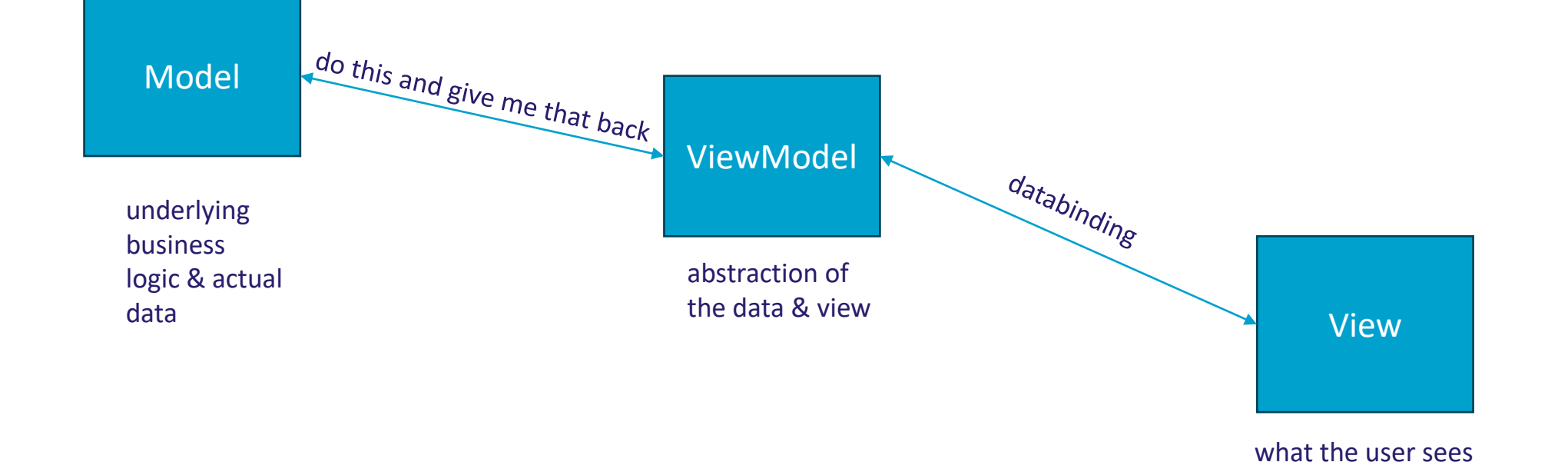

# **Model-View-ViewModel (3)**

#### ▪ Infra

- you bind to a property
- to get notifications about updates you implement INotifyPropertyChanged in the ViewModel

public event PropertyChangedEventHandler PropertyChanged; protected virtual void OnPropertyChanged(string propertyName)

```
{
 if (PropertyChanged != null)
 {
   PropertyChanged(this, new PropertyChangedEventArgs(propertyName));
  }
}
```
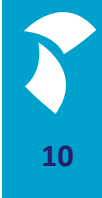

### **Model-View-ViewModel (4)**

**· Set up property to implement OnPropertyChanged** private Visibility \_optionsVisibility = Visibility.Collapsed; public Visibility OptionsVisibility

```
get { return _optionsVisibility; }
set {
  if (_optionsVisibility == value)
    return;
  _optionsVisibility = value;
 OnPropertyChanged("OptionsVisibility");
}
```
{

}

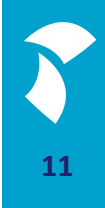

# **Model-View-ViewModel (5)**

■ Bind in the XAML

BOptionsVisibility="{Binding DataContext.OptionsVisibility,

RelativeSource={RelativeSource AncestorType={x:Type Window}}}"

- **EXPEDENT III BOptions Visibility is a DependencyProperty in the user control that implements the** menu of buttons
- Here it is bound to the Options Visibility property in the data context
- **IF In the user control, BOptions Visibility is bound to the Visibility of the image on the** button itself
- Visibility="{Binding BOptionsVisibility,

RelativeSource={RelativeSource AncestorType=UserControl}}"

#### **Model-View-ViewModel (6)**

- DataContext property of .NET FrameWork:
	- $\blacksquare$  defines where to find the bound variables
- DataContext = this;
	- $\blacksquare$  sets the datacontext to the current module
	- **•** properties to be defined in the current module
- DataContext = <instance-of-viewmodel-object>
	- sets the datacontext to the specified instance
	- **properties to be defined in the specified instance**

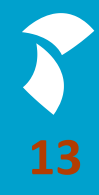

### **Data Entry Verification (1)**

Dataentry verification sample

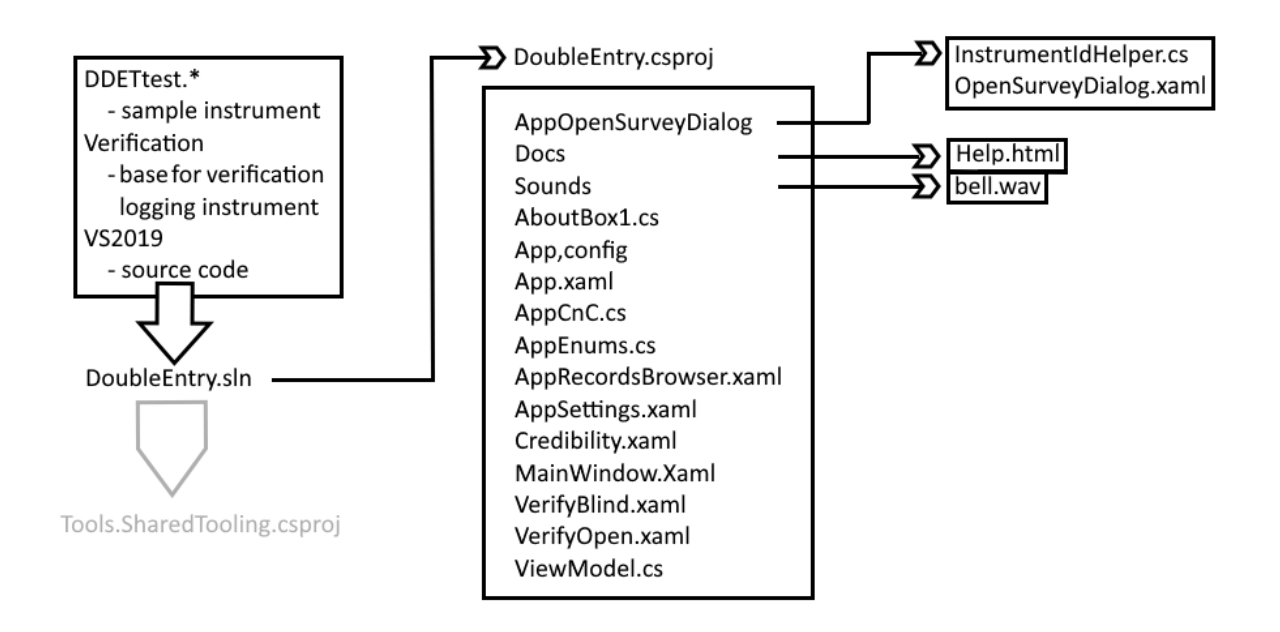

![](_page_13_Picture_3.jpeg)

### **Data Entry Verification (2)**

![](_page_14_Figure_1.jpeg)

- images (for the button menu)
- handles the menu screens
- 
- DirectoryPickerHelper.xaml
- 
- RecordsBrowser.xaml
- RecordBrowserPage.cs

not all items in Tools.SharedTooling are used in this sample

### **Data Entry Verification (3)**

- **There is a minimal set of requirements that must be satisfied before anything will** happen
	- server, appropriately authorized id and password, port number, protocol
	- $\blacksquare$  instrument, bdix (to point to the actual data)
	- location of the verification datamodel (a default setup is supplied with Blaise 5)
	- location of the log file
	- a special dataentrysettings entry if *blind* verification is used: *Existing forms but create an empty*

#### $\blacksquare$  Extras

- $\blacksquare$  there is a minimal records browser
	- searching works on the page, not on the whole dataset, and on the first field of the primary key
	- ordering works on the page, not on the whole dataset
	- $\blacksquare$  it has two modes show everything at once/show in pages
		- if you have a lot of records then showing everything at once will break your memory there is no check on this
- **positioning of menu**

# **Data Entry Verification (4)**

Demo

![](_page_16_Picture_2.jpeg)

#### **Data Entry Verification (5)**

- If this doesn't do what you want, you have the source code  $-$  adapt it
- **If you find what you think is a bug fix it and let us know you have done and how**
- **If you think your adaptation will be useful for other people make a patch and** put it in the Blaise store

- **Think about the session data if you don't throw it away at the end of the data** verification session, you'll get a mismatch in the pop-ups
	- because on startup, the record is read from the real database, not the session database

# **Zone definer (1)**

- **IF In Blaise 4 there is a feature called Zonedef which allows you to display an active** image (multipage-TIFF) alongside a data entry session where corresponding areas of the image are highlighted when a field is entered
- **This feature relies on a third-party control**
- **In Blaise 5, as with the Data Entry Verification program, this feature is implemented** as a custom DEP sample and utilizes the API
- The utility uses C# and Blaise 5
	- the image control is based on native C# controls
	- highlighting is based on native C# controls
	- zone definition can be achieved by a visual editor or, if a migrated B4 definition file is used, via a program akin to the B4 Registry Editor

![](_page_18_Picture_8.jpeg)

### **Zone definer (2)**

ZoneDef sample

![](_page_19_Figure_2.jpeg)

20

# **Zone definer (3)**

- *.bod to .bodx Zone4To5, A simple conversion wizard*
- In B4, ZoneDef settings are held in a specific type of file .bod; in B5 it is .bodx or .xml
- **The B5 variant has extra items to hold things like the servername and port number** but also the new privacy flag
- Zone4To5 shows various panels to display various items needed for conversion; it does very few clever things with WPF and is an easy/medium program
- You can do the Exercises that are listed in the comments

![](_page_20_Picture_72.jpeg)

# **Zone definer (4)**

- *.bodx Editor - A simple editor for a .bodx file*
- **Implements New (item), Open file, Save file, Save file As, item cut, copy, paste, delete**
- **View is conceptualized as a tree with leaves ObservableCollection of a class, Leaf**
- **EXECUTE: Leaf holds current level Properties and subleaves**
- Undo uses a stack of ObservableCollection of a class, Leaf; each change saves the collection which means undo is merely a case of popping the stack and refreshing the appropriate bindings
- Note that *redo* is left as an exercise for the reader (advanced programming trail – see later)

![](_page_21_Picture_85.jpeg)

# **Zone definer (5)**

- *Visual zone definer lets you define highlighting zones via drag & resize*
- **.** IMGMana block has to be defined by hand (if used)
- Save in .bodx or .xml format
- **Privacy setting to hide parts of the image** 
	- note: this does NOT hide the data in the instrument
- **Click on the image and drag out an area** 
	- **E** left-click is public, right-click is private
	- click and hold to drag; resize from bottom right corner
- **Click on a field to associate it with an area**
- You can do the Exercises that are listed in the comments

![](_page_22_Picture_92.jpeg)

# **Zone definer (6)**

- Security requirement for ZoneDEP, the data input program
- **E** special role
	- a user must have the ZoneDef role assigned
- must supply appropriate commandline parms or nothing works
	- this is a result of requiring the ZoneDef role as the first control
	- **E** a connection must be made to the server to check the role which demands server info, userid etc.

# **Zone definer (7)**

▪ *IMGLink block*

■ was set up via INHERIT in B4; needs to be defined in the datamodel in B5

**.** holds the info about which image is associated with the record

![](_page_24_Picture_4.jpeg)

# **Zone definer (8)**

BLOCK TIMGLinkMana

**SETTINGS** 

ATTRIBUTES = EMPTY,NODK,NORF

**BLOCK TSheetInfos** 

BLOCK TSheetInfo

#### FIELDS

SheetName : STRING

SheetNr : 1..20

SheetStatus: 0..9

ENDBLOCK

![](_page_25_Picture_11.jpeg)

# **Zone definer (9)**

#### FIELDS

SheetInfo: ARRAY[1..20] OF TSheetInfo

ENDBLOCK

#### **FIELDS**

SheetInfos : TSheetInfos

#### RULES

SheetInfos.KEEP

ENDBLOCK

#### Field definition

FIELDS IMGLinkMana: TIMGLinkMana

# **Zone definer (10)**

![](_page_27_Picture_8.jpeg)

**28**

### **Advanced programming trail**

- **E** As you have seen, these samples come in various degrees of difficulty
- You can follow the API samples with increasing difficulty and usefulness (C# mostly)
	- DataEntry, DataInterface, DataLink, DataRecord, Meta
	- BulkUserAdd
	- CustomClockWpf, SpeechWpf, PyCustomWpf (IronPython)
	- SurveyManagement (MVVM VB.Net)
	- AuditWorkshop
	- MenuWpf
	- Grid data editor
	- Data Entry Verification
	- Zone definer
	- Data bridge (if it's finished)